# M-AUDIO

# ProKeys Sono 88

# Guía de inicio rápido Español

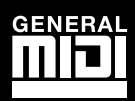

#### **Introducción**

Felicidades por la compra de ProKeys Sono de M-Audio. ProKeys Sono 88 un piano digital de 88 teclas sensibles a la dinámica, un controlador MIDI compatible con USB y una interfaz de audio. Reproduzca los sonidos integrados de calidad superior como si se tratara de un instrumento autónomo, o conecte un micrófono y una guitarra para grabar audio usando el software de grabación incluido. ProKeys Sono transforma su computadora en un estudio musical increíblemente versátil. Le recomendamos que lea esta Guía de inicio rápido para configurar Prokeys Sono correctamente.

#### **Características de ProKeys Sono 88**

Teclado:

- ▶ 88 teclas estándar sensibles a la dinámica
- ▶ 7 instrumentos de calidad superior (piano horizontal, piano brillante, piano eléctrico, órgano, clavinet, cuerdas y coro)
- ▶ Banco de sonidos General MIDI (GM) con un total de 128 sonidos integrados para la reproducción de archivos MIDI
- ▶ Modo de superposición (Layer Mode) para la reproducción simultánea de dos voces
- ▶ Efectos de reverb y chorus integrados
- ▶ Rueda de Pitch Bend
- ▶ Rueda de modulación re-asignable a datos MIDI
- ▶ Control de volumen para piano re-asignable a datos MIDI
- ▶ Botones de octava arriba/abajo re-asignables a datos MIDI

#### Interfaz de audio integrada:

- ▶ Interfaz de audio con 2 salidas y 2 entradas; 16 Bits, 44.1 KHz
- ▶ entradas RCA estéreo, instrumento 1/4" y micrófono XLR
- ▶ Dos salidas de audio 1/4" en el panel trasero
- ▶ Dos salidas de auriculares frontales 1/4"

#### Contenido de la caja

- ▶ Teclado M-Audio ProKeys Sono 88
- ▶ La versión impresa de la Guía de inicio rápido
- ▶ CD-ROM con la documentación y los drivers M-Audio ProKeys Sono

#### **Acerca de este manual**

Esta Guía de inicio rápido incluye:

- ▶ Funcionamiento básico de ProKeys Sono 88 ▶ Instalación de drivers para ProKeys Sono 88 ▶ Configuración de las
- **Funcionamiento básico de ProKeys Sono 88** 
	- 1. Utilice el cable USB suministrado para conectar el teclado ProKeys Sono 88 a un puerto USB de su computadora. El cable USB alimenta el teclado a la vez que envía datos MIDI y audio hacia/desde su computadora.
	- 2. Asegúrese de que el interruptor de alimentación situado en la parte trasera del teclado está en la posición "On". ProKeys Sono ya está liso para su uso: no son necesarios más pasos para la instalación.\*\*
	- 3. Conecte las dos salidas analógicas 1/4" (panel trasero de ProKeys Sono) a los monitores activos, a un amplificador o a un mezclador. También puede escuchar a través de los auriculares mediante la conexión de uno o dos pares de auriculares a cualquiera de las dos salidas de auriculares estéreo 1/4" de ProKeys Sono 88.
- 4. Compruebe que el control Voice Vol está en un nivel de escucha adecuado.
- 5. Comience a tocar su teclado.
	- ➜ *NOTA: Las instrucciones precedentes indican cómo activar las voces integradas en ProKeys Sono 88. ProKeys Sono también puede usarse para activar sonidos generados por los sintetizadores virtuales en una computadora conectada, o disparar sonidos en dispositivos MIDI externos conectados al puerto de salida MIDI de ProKeys. Para más información, consulte el manual del usuario incluido en el CD-ROM ProKeys Sono.*
- ▶ Toma para pedal de sustain re-asignable a datos MIDI
- ▶ Puerto de salida MIDI
- ▶ Polifonía máxima de 40 notas\*
- ▶ Botón de edición (Edit Mode) para programación y funciones avanzadas
- ▶ Alimentación a través de USB o a través de CC para funcionamiento autónomo (alimentador CC no incluido)
- ▶ Funcionamiento nativo: no es necesario instalar drivers; sólo tiene que conectar y activar el teclado
- *\* Las voces estéreo de calidad superior funcionan con una polifonía máxima de 20 notas. La superposición de dos voces puede reducir la polifonía.*
- ▶ Controles de ganancia de micrófono e instrumento dedicados con indicadores LED de señal y pico
- Control de monitorización directa a través de hardware con latencia casi cero
- ▶ Deslizador de volumen principal
- ▶ Disco software en bundle
- ▶ Cable USB

*ProKeys Sono puede usarse sin computadora. Esto se define como funcionamiento autónomo. Para este modo es* 

aplicaciones de terceros

*necesario el uso de un alimentador de 9V y 500 mA (centro-positivo) o un alimentador tipo USB (ambos se venden por separado)*

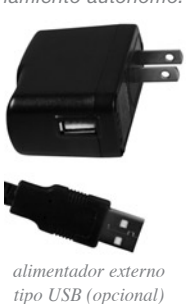

*\*\*IMPORTANTE: Cuando utilice ProKeys Sono como dispositivo nativo en Windows (es decir, sin instalar los drivers), la computadora buscará el DFU de M-Audio (herramienta de actualización del firmware del dispositivo) y mostrará el asistente para "Nuevo hardware encontrado". El DFU de M-Audio es un componente de ProKeys Sono 88 que se activa al instalar los drivers de M-Audio, pero que no es necesario cuando la unidad funciona en modo nativo. Existen las siguientes opciones:*

 *A. Cancele la ventana "Asistente para nuevo hardware encontrado" y empiece a usar ProKeys Sono inmediatamente.* 

 *El "Asistente para nuevo hardware encontrado" aparece cada vez que la computadora detecta un dispositivo nuevo conectado (por ejemplo, al reiniciar el sistema o dispositivo, o cada vez que conecte/ desconecte ProKeys Sono).*

 *B. Siga las instrucciones del "Asistente para nuevo hardware encontrado" hasta que aparezca el mensaje de no volver a instalar este dispositivo de nuevo.*

#### **Usuarios de Windows Vista:**

- ▶ *Seleccione "No volver a mostrar este mensaje para este dispositivo" en la primera pantalla que aparece.*
- ▶ *Pulse "Continuar" en la pantalla de confirmación.*

#### **Usuarios de Windows XP:**

- ▶ *En la primera pantalla, seleccione "No, por ahora," y pulse "Siguiente".*
- ▶ *En la siguiente pantalla seleccione "Instalar el software automáticamente" y pulse "Siguiente".*
- ▶ *Por último, compruebe que la casilla "No volver a preguntar si deseo instalar este software" está activa, y pulse "Finalizar".*
- *C. Instale los drivers M-Audio tal y como se describe en la sección "Instalación de drivers para ProKeys Sono 88" de la guía de inicio rápido. Una vez instalados, el "Asistente para nuevo hardware encontrado" del DFU de M-Audio dejará de aparecer.*

#### Canciones demo en ProKeys Sono 88

ProKeys Sono dispone de una canción demo integrada para cada sonido de instrumento. Para escuchar las demos:

- 1. Pulse el botón Edit Mode hasta que el LED Edit Mode se ilumine.
- 2. Pulse uno de los botones Voice Select.

Para detener la reproducción de la demo pulse el botón Edit Mode o el botón Reverb.

#### Uso de las entradas de audio

Es posible conectar un micrófono dinámico a la entrada XLR del panel trasero, y un instrumento (guitarra o bajo) a la entrada 1/4", también en el panel trasero.†

Cada una de estas dos entradas dispone de un preamplificador independiente con un control de ganancia dedicado, y LEDs de nivel y saturación. Hay también dos entradas RCA analógicas situadas en el panel trasero. La señal de estas entradas se mezcla con las entradas de micrófono e instrumento antes de ser enviadas a través de las salidas 1/4".

*† IMPORTANTE: Compruebe que los controles de ganancia Mic/Inst. están en su posición mínima antes de conectar el equipo a estas dos entradas. De lo contrario, podría originarse un fuerte chasquido con peligro de dañar sus monitores y oídos.*

#### Funciones avanzadas en modo Edit

ProKeys MIDI proporciona muchas funciones avanzadas y opciones de programación. Si pulsa el botón Edit Mode, las teclas del teclado entrarán en modo de edición. Este modo permite configurar las funciones internas de ProKeys Sono y enviar mensajes MIDI avanzados. Consulte el manual del usuario incluido en el CD-ROM con la documentación y los drivers M-Audio ProKeys Sono para una descripción completa sobre el modo de edición de ProKeys Sono.

#### Conexiones MIDI

La salida MIDI de ProKeys Sono 88 se puede conectar a la entrada MIDI del dispositivo MIDI externo. Esto permite controlar un sintetizador externo o módulo de sonido usando ProKeys Sono como un teclado controlador autónomo. Alternativamente, el puerto de salida MIDI puede ser configurado para servir como interfaz USB a MIDI. En este modo, ProKeys Sono 88 envía datos MIDI desde el secuenciador de la computadora hasta dispositivos MIDI conectados al puerto de salida MIDI de ProKeys Sono. Encontrará más información en el manual del usuario incluido en el CD-ROM con la documentación y los drivers M-Audio ProKeys Sono.

También es posible conectar un pedal de sustain a la toma del pedal de sustain 1/4" en la parte trasera de ProKeys Sono.

*IMPORTANTE:* 

*No conecte el teclado ProKeys Sono en su computadora sin haber instalado antes los drivers apropiados. Conecte la interfaz ProKeys Sono sólo cuando las instrucciones así lo especifiquen.* 

#### Configuración de las aplicaciones de terceros

Con ProKeys Sono conectado a la computadora, todas las aplicaciones MIDI o audio que se estén ejecutando en la misma computadora reconocerán a ProKeys Sono como el dispositivo de entrada y salida MIDI y audio. No obstante, quizás sea necesario configurar la aplicación para que envíe datos MIDI y audio hacia/desde ProKeys Sono 88. Normalmente, esto se realiza a través del menú Opciones o Configuración de dispositivos, y seleccionando "M-Audio ProKeys Sono 88" o "USB Audio Device" como el dispositivo de entrada MIDI.

En Windows XP, ProKeys Sono aparecerá como "USB Audio Device" si los drivers adicionales no se han instalado. Tras la instalación de los drivers, ProKeys Sono aparecerá como "M-Audio ProKeys Sono 88."†† Para configurar la aplicación de manera que pueda ser usada con los dispositivos de entrada MIDI, consulte la documentación de la aplicación.

*†† El nombre de ProKeys mostrado en la pantalla puede variar ligeramente dependiendo del software de grabación que está siendo utilizado.*

#### **Instalación de drivers para ProKeys Sono 88.**

Esto significa que su computadora reconocerá ProKeys Sono sin la necesidad de instalar drivers adicionales. Además, ofrece acceso inmediato a todas las entradas y salidas de audio, así como a la interfaz MIDI integrada. A medida que se vaya familiarizando con el teclado ProKeys Sono, podrá aprovechar al máximo todas las funciones profesionales adicionales disponibles tras la instalación de los drivers de ProKeys Sono 88.

La instalación de los drivers de ProKeys Sono elimina los mensajes DFU que aparecen cuando se conecta ProKeys Sono como un dispositivo nativo. La instalación de los drivers de ProKeys Sono en Windows mejora el rendimiento del audio al disminuir la latencia. La latencia se define como el tiempo que tarda la señal de entrada audio o MIDI (si se usan

sintetizadores virtuales) en aparecer como audio en las salidas de Prokeys Sono para su monitorización. En Windows, las ventajas adicionales incluyen: posibilidad de usar el teclado con más de una aplicación al mismo tiempo (multi-cliente), de enviar largos mensajes SysEx, o usar ProKeys Sono con la aplicación de grabación Pro Tools M-Powered. En Macintosh, la instalación de los drivers de M-Audio permite el uso de ProKeys Sono con el software de grabación Pro Tools M-Powered.

Windows XP y Windows Vista (ediciones 32-bit)

#### **Instalación de drivers para ProKeys Sono 88:**

- 1. Recomendamos que descargue los drivers más recientes visitando la página Soporte > Drivers en www.m-audio.com. De esta manera asegurará el uso de los drivers más recientes. Si no dispone de acceso a Internet, inserte el CD-ROM con la documentación y los drivers M-Audio ProKeys Sono para instalar los drivers específicos de la interfaz.
	- a. Si instala los drivers desde el CD-ROM con la documentación y los drivers M-Audio ProKeys Sono, la computadora mostrará automáticamente la pantalla de instalación interactiva al introducir el CD-ROM. Si su sistema no ejecuta esta aplicación automáticamente, hágalo manualmente pulsando Inicio > Mi PC☨ > ProKeys Sono. A continuación, seleccione el producto correspondiente en el menú y pulse "Instalar".
	- b. Si instala los drivers desde la página web www.m-audio.com, simplemente haga doble clic sobre el archivo que haya descargado.
	- ☨ En Windows Vista, el icono "Mi PC" recibe el nombre de "Equipo"
- 2. Siga las instrucciones del instalador que aparecerán en la pantalla.
- 3. En algunos momentos de la instalación, es posible que el sistema le indique que el driver que está instalando no ha pasado la prueba del logotipo de Windows, o que le pregunte si el programa que desea ejecutar es una aplicación fiable. Pulse "Continuar" (Windows XP) **1** o "Instalar" (Windows Vista) **2** para proseguir con la instalación.
- 4. Pulse "Finalizar" cuando la instalación haya finalizado.
- 5. Utilice el cable USB suministrado para conectar el teclado ProKeys Sono 88 a un puerto USB de su computadora.
- 6. Asegúrese de que el interruptor de alimentación situado en la parte trasera del teclado está en la posición "On". Si está usando Windows Vista, puede dar por concluida la instalación de ProKeys Sono. Si está usando Windows XP, siga los pasos 7-10.
- 7. Windows XP identificará la interfaz y le preguntará si desea usar Internet para buscar el driver apropiado. Seleccione "No, por ahora," y pulse "Siguiente" para continuar. **3**

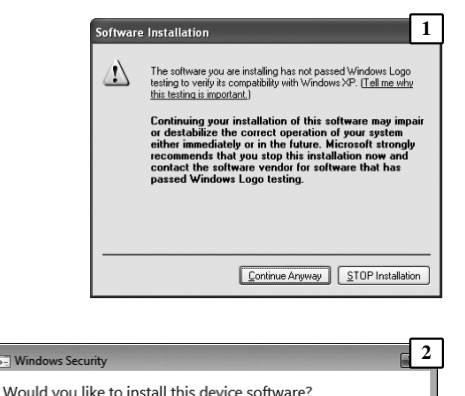

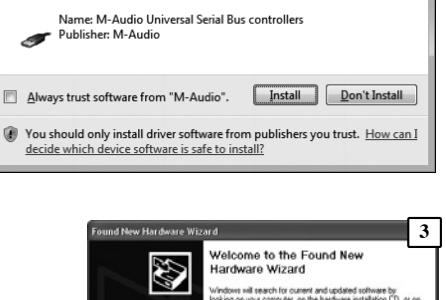

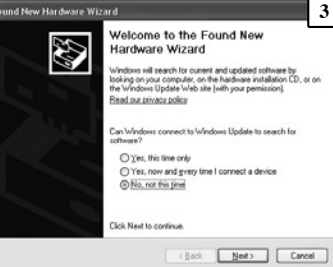

Español

- 8. Windows XP mostrará un asistente para "Nuevo hardware encontrado." Seleccione<br>"Instalar el software automáticamente" y pulse "Siguiente" para continuar. **[4]** "Instalar el software automáticamente" y pulse "Siguiente" para continuar. **4**
- 9. Una vez completada la instalación, pulse "Finalizar". Si aparece otro "Asistente para nuevo hardware encontrado", vuelva a repetir los pasos 7-9.
- 10. Cuando la instalación haya concluido aparecerá un mensaje en la pantalla informándole de que "Su nuevo hardware está listo para ser utilizado".

#### Macintosh

M Audio DFU If your hardware came with<br>or floops disk, inset it now are automatically (Re  $\begin{tabular}{|c|c|c|c|c|} \hline & & & & & & & & & & & & \\ \hline & & & & & & & & & & & & \\ \hline \end{tabular}$ 

No es necesario instalar drivers para usar ProKeys Sono 88 en un sistema Macintosh OS X. No obstante, los drivers sí serán necesarios si desea usar el teclado con una versión autorizada del software de grabación Pro Tools M-Powered. Las instrucciones para instalar los drivers OS X para ProKeys Sono 88 están explicadas en el manual del usuario incluido en el CD-ROM con la documentación y los drivers M-Audio ProKeys Sono.

#### **Nota importante sobre las actualizaciones de sistema:**

Verifique en la página de descarga de drivers M-Audio en http://www.m-audio.com/drivers la disponibilidad de un determinado driver antes de instalar cualquier actualización del sistema operativo.

Antes de que M-Audio lance al mercado los drivers de sus dispositivos nuevos, se realizan pruebas para verificar su uso en los sistemas operativos vigentes en ese momento. Cuando Microsoft y Apple realizan actualizaciones de sus sistemas operativos, todos los drivers M-Audio han de volver a someterse a las pruebas y actualizaciones pertinentes.

M-Audio recomienda no instalar actualizaciones del sistema operativo hasta que el driver adecuado (y actualizado) no haya sido colgado en la web de M-Audio.

#### **Garantía**

#### Condiciones de la garantía

M-Audio garantiza este producto contra defectos de materiales y mano de obra, en condiciones normales de uso y siempre que su propietario sea el comprador original y registrado. Consulte www.m-audio.com/warranty para más información acerca de las condiciones y limitaciones específicas aplicables a su producto.

#### Registro de la Garantía

El registro inmediato de su producto M-Audio Nuevo, le otorga una cobertura total de garantía y le ayuda a M-Audio a desarrollar y fabricar los más finos productos disponibles. Regístrese en línea en www.m-audio.com/register para recibir actualizaciones gratuitas en algunos productos y para la posibilidad de ganar productos gratis en sorteos.

Las descargas Electrostáticas y Variaciones de Voltaje pueden causar que la unidad funcione mal temporalmente. Dado el caso, por favor apague la unidady préndala de nuevo para volver a su operación normal.

*© 2008 Avid Technology, Inc. Todos los derechos reservados. Las características y especificaciones del producto, así como requisitos del sistema y disponibilidad están sujetas a modificación sin previo aviso. Avid, M-Audio y ProKeys Sono 88 son marcas registradas o marcas de Avid Technology, Inc. El resto de productos mencionados son marcas registradas de sus respectivos propietarios.*

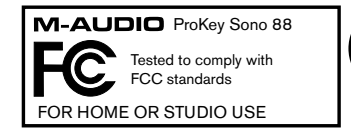

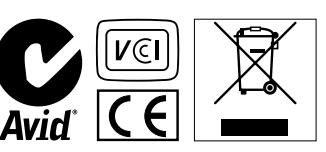

# **M-Audio USA**

5795 Martin Rd., Irwindale, CA 91706

#### **Technical Support**

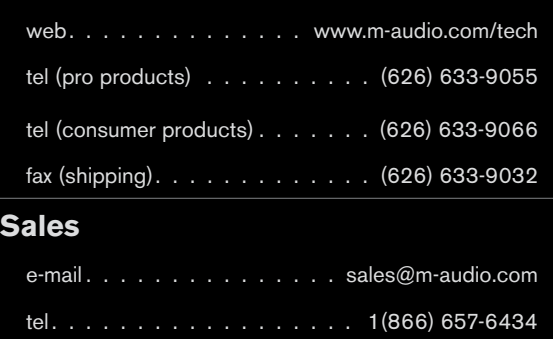

fax . . . . . . . . . . . . . . . . . . (626) 633-9070

**Web**. www.m-audio.com

# **M-Audio U.K.**

Floor 6, Gresham House, 53 Clarendon Road, Watford WD17 1LA, United Kingdom

#### **Technical Support**

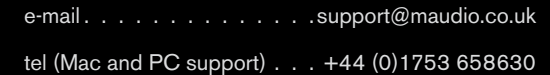

#### **Sales**

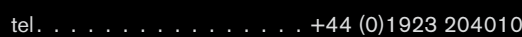

tel. . . . . . . . . . . . . . . . 444 (0)1923 204039

Web. . . . . . . . . . . . . . . . . . www.maudio.co.uk

# **Benelux**

#### **Technical Support**

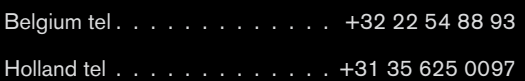

# **M-Audio France**

Floor 6, Gresham House, 53 Clarendon Road, Watford WD17 1LA, United Kingdom

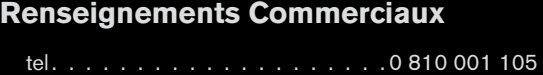

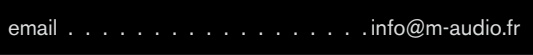

### **Assistance Technique**

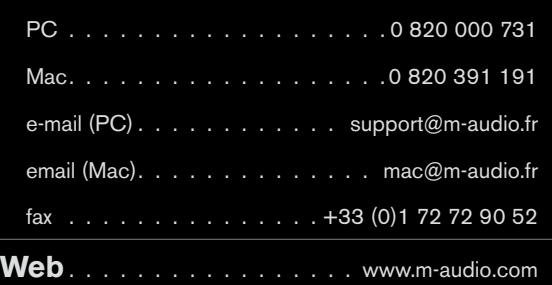

# **M-Audio Germany**

Kuhallmand 34, D-74613 Ohringen, Germany

#### **Technical Support**

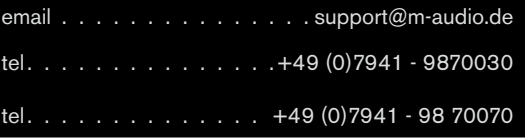

#### **Sales**

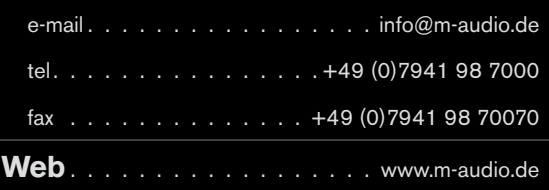

# **M-Audio Canada**

1400 St-Jean Baptiste Ave. #150, Quebec City, Quebec G2E 5B7, Canada

#### **Technical Support**

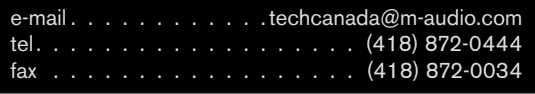

#### **Sales**

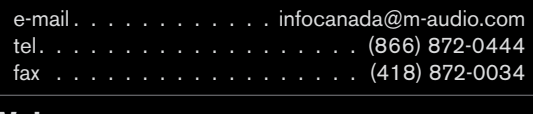

### **Web**. .www.m-audio.ca

#### **M-Audio Japan**

アビッドテクノロジー株式会社|エムオーディオ事業部: 〒460-0002 愛知県名古屋市中区丸の内2-18-10 Avid Technology K.K.:2-18-10 Marunouchi, Naka-Ku, Nagoya, Japan 460-0002

#### カスタマーサポート(**Technical Support**)

**e-mail**  win-support@m-audio.jp

#### **e-mail (Macintosh** 環境専用**)**

mac-support@m-audio.jp

```
tel
```
052-218-0859(10:00~12:00/13:00~17:00)

#### セールスに関するお問い合わせ(**Sales**)

## **e-mail**

info@m-audio.jp

- **tel**
- 052-218-3375
- **fax**

```
052-218-0875
```
#### **Web**

www.m-audio.jp

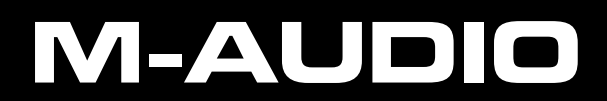